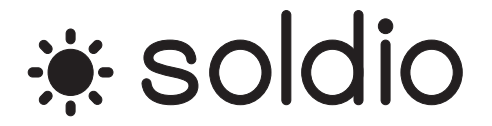

# 取扱説明書

# ソーラーシステム・モニター/コントローラー

# **Solar System Monitor**/**Controller for SPC-005**

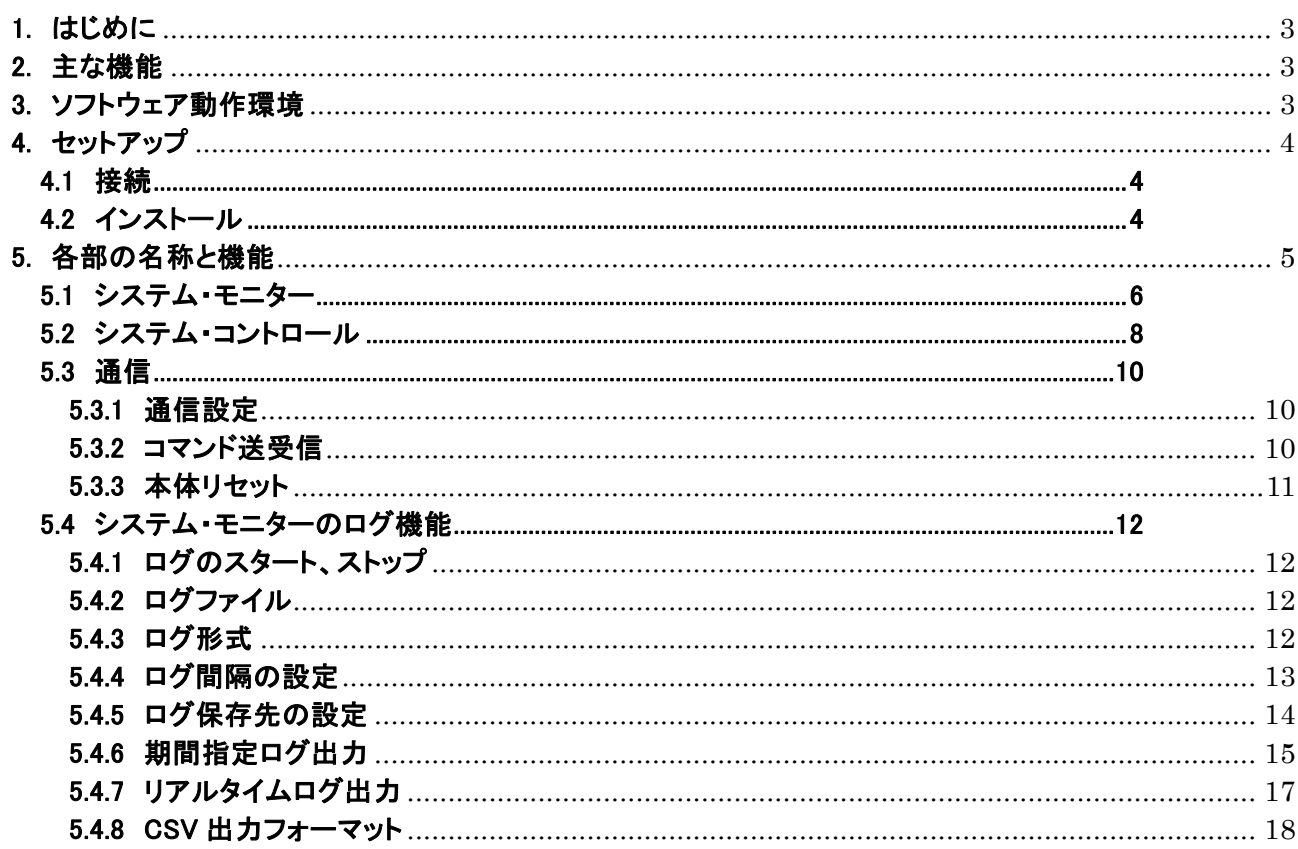

# 目次

# 1. はじめに

ソーラーパネル充放電コントローラー(SPC-005)は、太陽電池からのエネルギーを効率よく取り出し、バ ッテリーへの充電、負荷への放電をコントロールするユニットです。

本ソフトウェアは WindowsⓇパソコン(PC)上で動作し、ソーラーパネル充放電コントローラー(SPC-005) で計測した電力・電圧・電流値等の表示/ログ機能や負荷接続/遮断プリセットタイマー設定などを行う為の ソフトウェアです。

以下、ソーラーパネル充放電コントローラー(SPC-005)を充放電コントローラーと表記します。

# 2. 主な機能

- ●充放電コントローラーの計測した電力・電圧・電流値の表示およびログ機能
- ●負荷への接続・遮断タイマーのプリセット登録
- ●充放電コントローラーの現在時刻の設定
- ●バッテリーへの最大充電電流の設定
- ●負荷への接続・遮断制御
- ●任意コマンドの送受信

# 3. ソフトウェア動作環境

- ●Microsoft<sup>®</sup> Windows<sup>®</sup> XP 32bit SP3
- $\bullet$ Microsoft<sup>®</sup> Windows<sup>®</sup> Vista 32bit SP2
- $\bullet$ Microsoft® Windows® 7 32bit/64bit SP1

# 4. セットアップ

# 4.1 接続

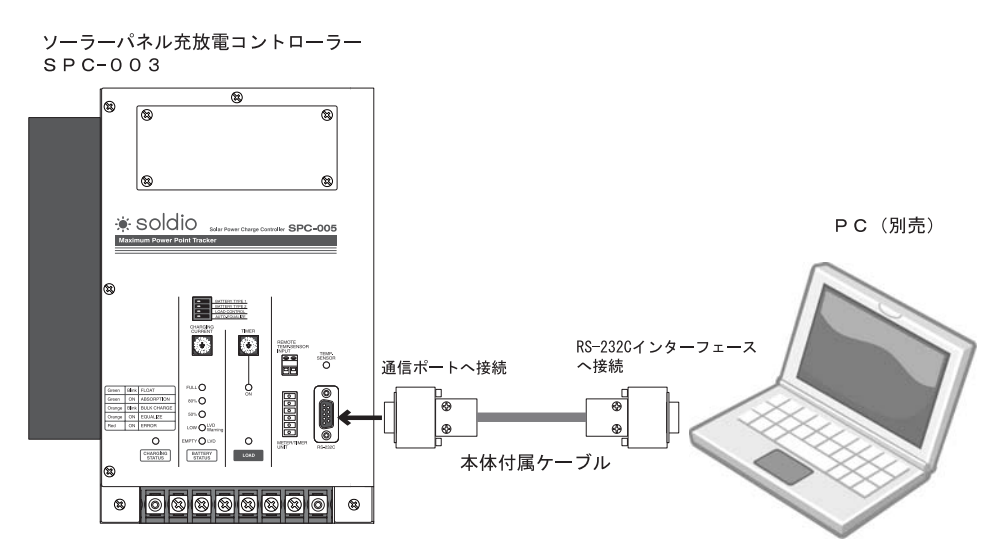

充放電コントローラーに付属しているケーブル(9 ピン端子台-D-SUB 9 ピンコネクター 長さ:2m)を用いて 上図のように接続してください。

# PC との接続に USB 端子をご使用される場合は市販の USB/RS-232C 変換器をお求め下さい。

# 【ご注意】

①RS-232C-USB 変換器の挿抜は、本ソフトウェアを終了した状態で行って下さい。 ②PC のスリープやスタンバイ、休止状態をサポートしていない RS-232C-USB 変換器を使用する場合、PC 側のスリープ、スタンバイ、休止の設定を必ず OFF の状態で本ソフトウェアを使用して下さい。

# 4.2 インストール

1.本体に付属の CD-ROM をご使用される PC にセットします。

2.CD-ROM 内のフォルダ「システムモニター・コントローラー SPC005」を開きます。

3.「ssmc\_spc005.exe」をダブルクリックします。

4.インストールのウィザード画面が表示されますので、画面の指示に従って行って下さい。

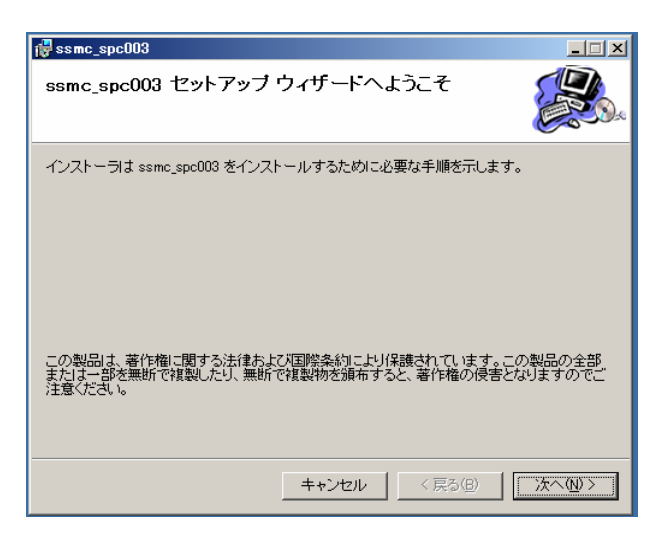

インストールが終了するとデスクトップにアイコンが表示されます。

# 5. 各部の名称と機能

本ソフトウェアをインストール後、初回起動時に表示言語の選択ダイアログが表示されますので、Japanese または English を選択してください

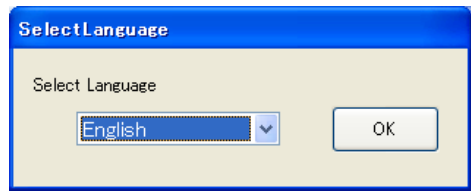

次回以降の起動時は、言語選択ダイアログは表示されません。

本ソフトウェアを起動すると下図の画面が表示されます。

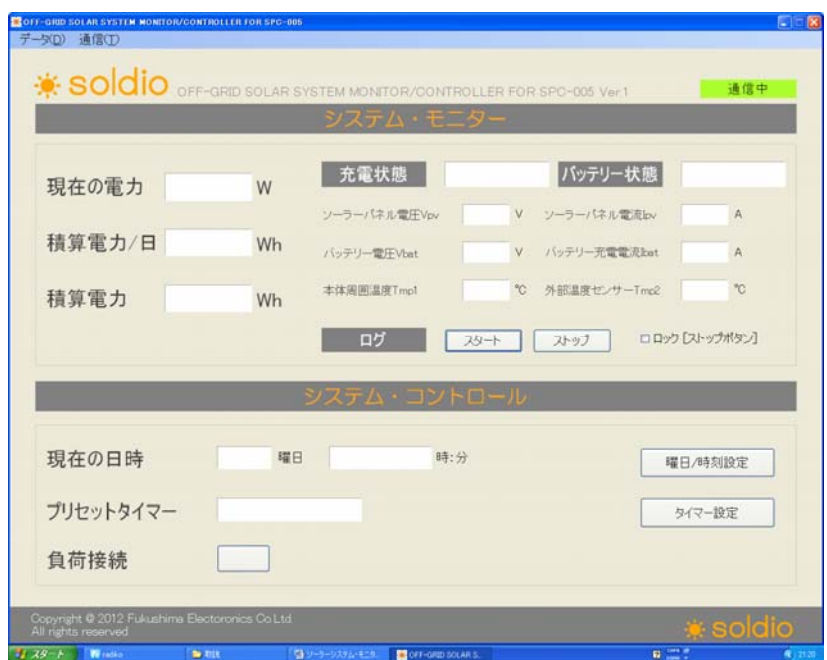

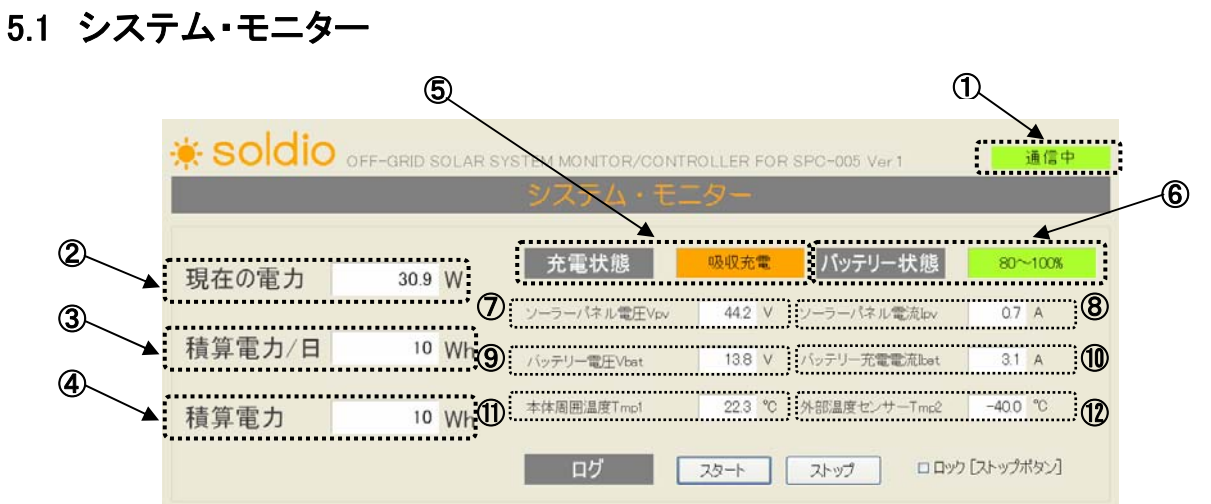

#### ①通信状態表示

充放電コントローラーとの通信状態を示します。

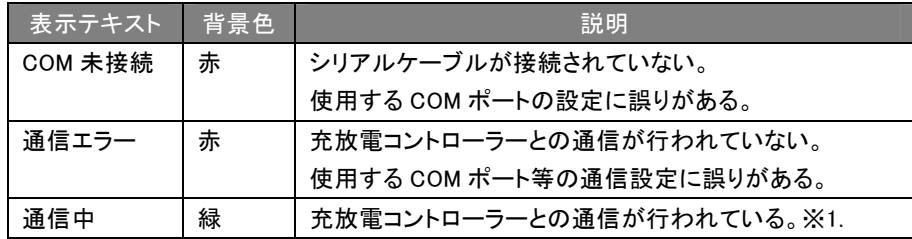

#### ②現在の電力

ソーラーパネルの発電電力[W]を表示します。

#### 【ご注意】

ソーラーパネルから充放電コントローラーに流れる電流がゼロの時、発電電力はゼロを表示します。

#### ③積算電力/日

②で表示されたソーラーパネルの発電電力値を元に、1 日あたり積算電力[Wh]を表示します。

#### 【ご注意】

充放電コントローラーの電源を OFF にすると、積算電力値はリセットされます。

#### ④積算電力

②で表示されたソーラーパネルの発電電力値を元に、システム起動以降の総積算電力[Wh, kWh]を表示 します。

#### 【ご注意】

充放電コントローラーの電源を OFF にすると、積算電力値はリセットされます。

# ⑤充電状態

充電状態を下記の表記と背景色で表示します。

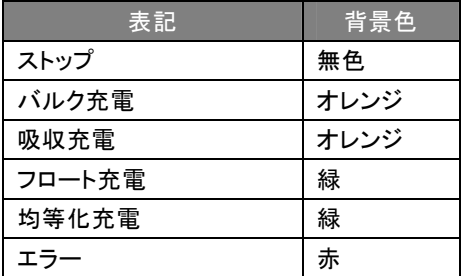

#### ⑥バッテリー状態

充電状態を下記の表記と背景色で表示します。

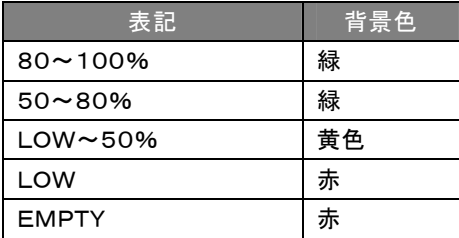

#### ⑦ソーラーパネルの電圧Vpv

ソーラーパネルの出力電圧値を表示します。

#### ⑧ソーラーパネルの電流Ⅰpv

ソーラーパネルから充電コントローラーに流れる電流値を表示します。

#### ⑨バッテリー電圧Vbat

充放電コントローラーに接続されたバッテリーの電圧値を表示します。

#### ⑩バッテリー充電電流Ⅰbat

充放電コントローラーからバッテリーへ流れる電流値を表示します。

### 【ご注意】

バッテリーへ流れる電流より負荷に流れる電流が大きい場合は「-」マイナス表示となります。

#### ⑪本体周囲温度Tmp1

充放電コントローラー本体の周囲温度を表示します。

#### ⑫外部温度センサー温度Tmp2

別売のリモート温度センサーTS-1 が測定した温度を表示します。

# 5.2 システム・コントロール

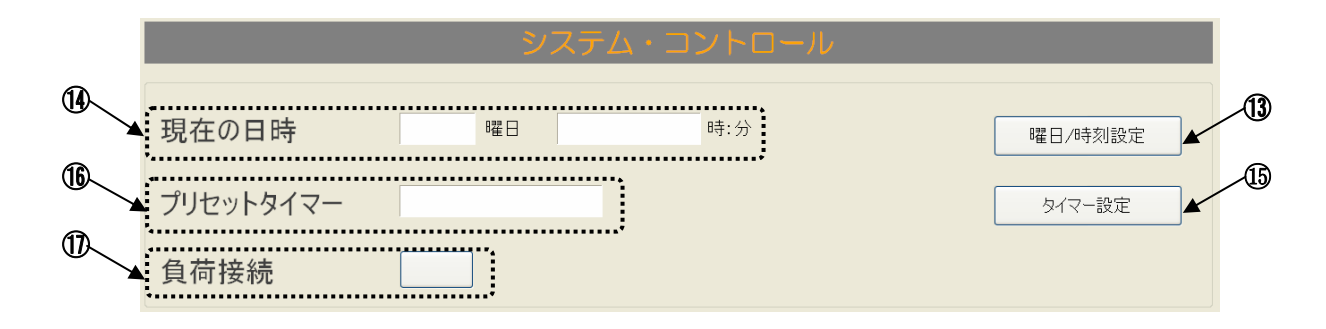

#### ⑬曜日/時刻設定ボタン

<sub>曜日/時刻設定</sub> ̄ ボタンをクリックすると、充放電コントローラーに PC のシステム時刻が設定されます。

#### ⑭現在の日時

充放電コントローラーの「現在の曜日、時刻」が表示されます。

#### ⑮タイマー設定ボタン

■ ※マー戦定 ■ ボタンをクリックすると、プリセットタイマー設定画面が表示され、現在、充放電コントローラ ーに設定されているプリセットタイマーの情報がリスト表示されます。

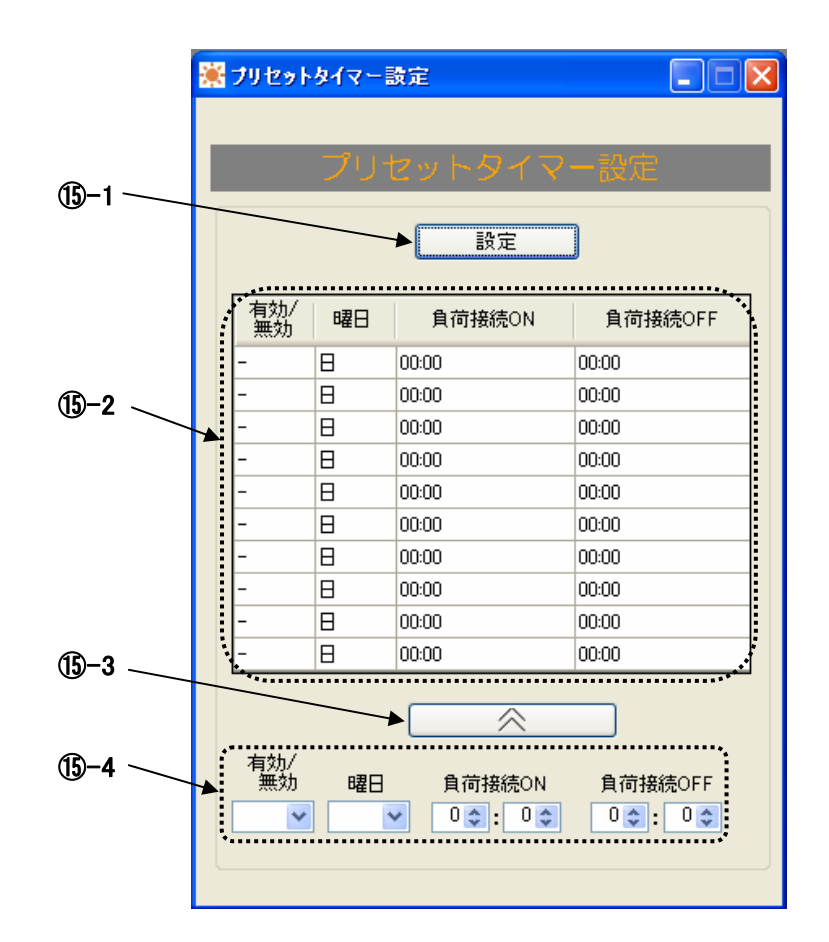

# ⑮-1 設定ボタン ■ ■ ボタンをクリックすると、更新したプリセットタイマーを充放電コントローラーに設定します。

#### ⑮-2 タイマーリスト

充放電コントローラーに設定されているプリセットタイマーの情報をリスト表示します。充電コントローラ ーにプリセットタイマーが何も設定されていない時は空白になります。

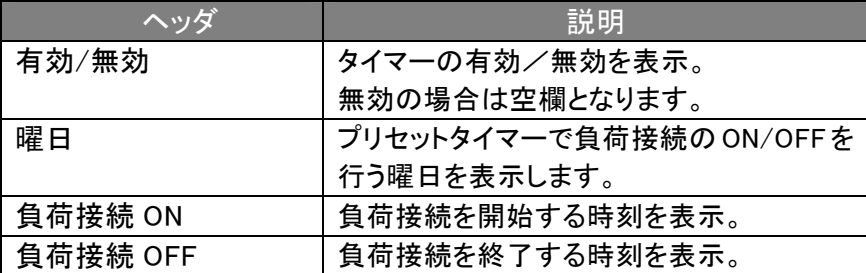

#### ⑮-3 ボタン

このボタンをクリックすると、入力欄で作成したタイマーの内容をリストに反映することができます。

#### 【ご注意】

リストに反映した変更内容は、 ■ | ボタンを押すまで充放電コントローラーには設定されま せん。

#### ⑮-4 入力欄

タイマーリストにて選択された行のタイマー情報が、各入力ボックスに反映されます。

#### 【有効/無効】選択ボックス

タイマーの有効/無効を選択します

#### 【曜日】選択ボックス

月~日、ALL からタイマーを動作させる曜日を選択する。ALL を選択すると毎日となります。

#### 【負荷接続 ON 時刻】設定ボックス

負荷接続の開始時刻を設定します。設定可能範囲は 「時: 0~23」、「分: 0~59」 です。

#### 【負荷接続 OFF 時刻】設定ボックス

負荷接続の終了時刻を設定します。設定可能範囲は 「時: 0~23」、「分: 0~59」 です。

#### ⑯プリセットタイマー表示

負荷 1、負荷 2 の表示ボックスにタイマー設定を表示します。表示する曜日、日時は現時刻にもっとも近 いプリセットタイマーを表示します。

#### ⑰負荷接続表示・ON/OFF ボタン

コントローラーの負荷の接続状態を表示します。

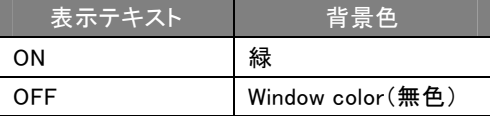

また、負荷に対する接続の ON/OFF の切換えをいます。

ボタン <sup>or</sup> をクリック: 充放雷コントローラーの負荷接続が「ON」となり、ボタン表示が <mark>BN 」</mark>となります。 ボタン **[ck] をクリック: 充放電コントローラーの負荷接続が「OFF」となり、ボタン表示が | GFF | となります。** 

# 5.3 通信

Top 画面の Tool メニューから「通信」を選択すると通信メニューが表示されます。

# 5.3.1 通信設定

使用する COM ポート番号、ボーレート、ストップビットを変更する場合、「通信」メニューの「通信設定」を選 択してください。

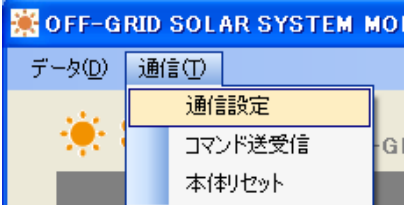

通信ポート設定画面が表示されます。

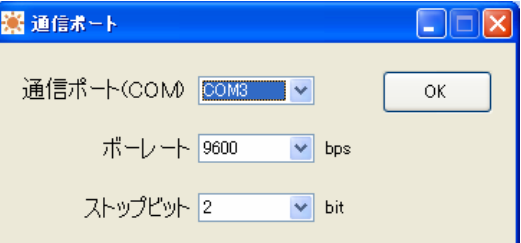

初回起動時は以下のように表示されます。

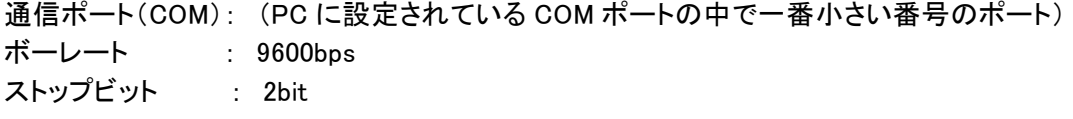

選択可能な値は以下の通り

ボーレート : 600、1200、2400、4800、9600、19200、38400、256000、460800 ストップビット: 1、2

OK ボタンをクリックすると設定が有効になります。

# 5.3.2 コマンド送受信

充放電コントローラーへ任意コマンドを送信し、通信が正しく行われているか確認する場合に使用します。 「通信」メニューの「コマンド送受信」を選択します。

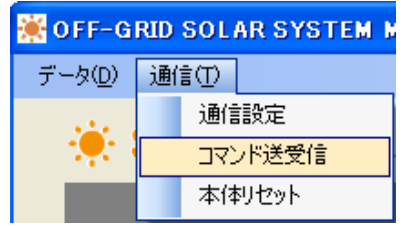

コマンド送受信画面が表示されます。

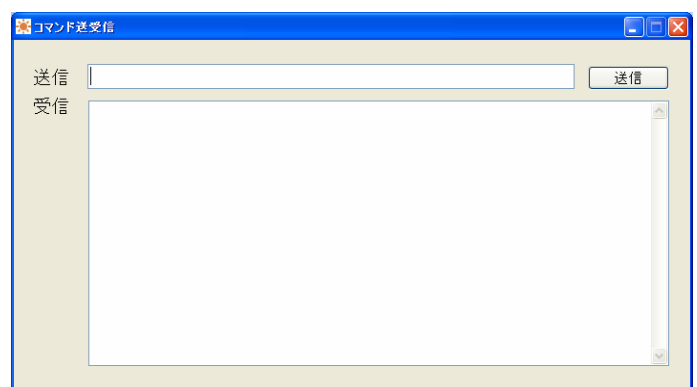

①送信欄 :送信するコマンドを入力。

②送信ボタン :送信欄に入力したコマンドを充放電コントローラーへ送信します。

③受信欄 :受信したコマンドを表示します。

# 【ご注意】

コマンド送受信画面表示中は、通常のモニター機能は停止します。

# 5.3.3 本体リセット

充放電コントローラーへリセットコマンドを送信する場合、「通信」メニューの「本体リセット」を選択します。

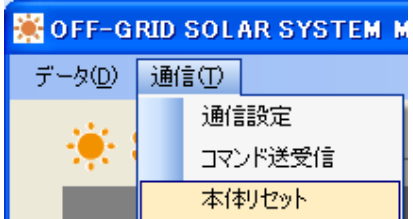

本体リセットを行うかを確認するメッセージが表示されます。

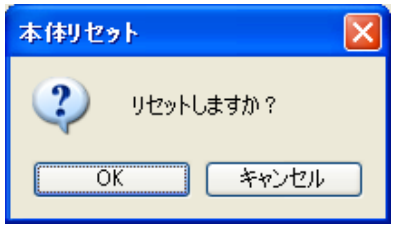

OK ボタンをクリックすると充放電コントローラーにリセットコマンドが送信されます。

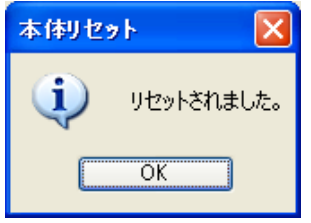

OK ボタンをクリックするとこのメッセージを閉じ、Top 画面に戻ります。

# 5.4 システム・モニターのログ機能

# 5.4.1 ログのスタート、ストップ

システムモニターで表示している充放電コントローラーの計測数値や状態データを PC 上のメモリーに記録 することができます。

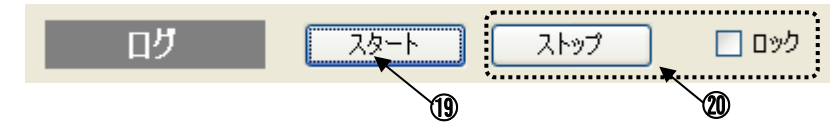

#### ⑲スタートボタン

**「スタート 」ボタンをクリックすると PC 上のメモリーにログ出力を開始します。** 

#### ⑳ストップボタン

ストップ | ボタンをクリックするとログ出力を終了します。

また、右横の「ロック」チェックボックスをクリックしチェックを入れると「ストップ」ボタンをロックすることができ ます。この機能はログ出力中に誤ってボタンを操作し、ログ出力を停止してしまうことを防止します。

### 5.4.2 ログファイル

初期設定でログ出力ファイルはホルダー「マイドキュメント」内、「solid」内、「ssmc\_spc005」内保存され、ファ イル名は下記の形式で自動生成されます。

#### ファイル名:logyyyymm.log (yyyy:西暦年、mm:月)

#### ログは同 1ヶ月を同じファイルに出力し、その月が替わったら新しいファイルに出力されます。

#### 5.4.3 ログ形式

ログファイルは以下の形式で出力されます。

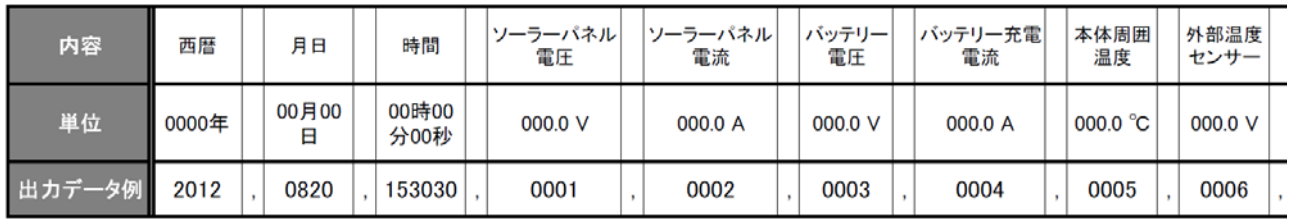

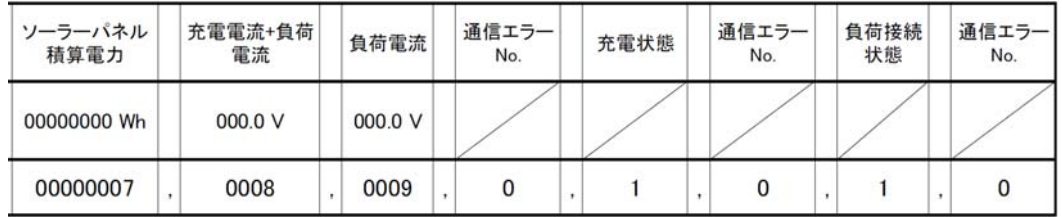

ログファイルへ出力される番号の内容は下表のようになります。

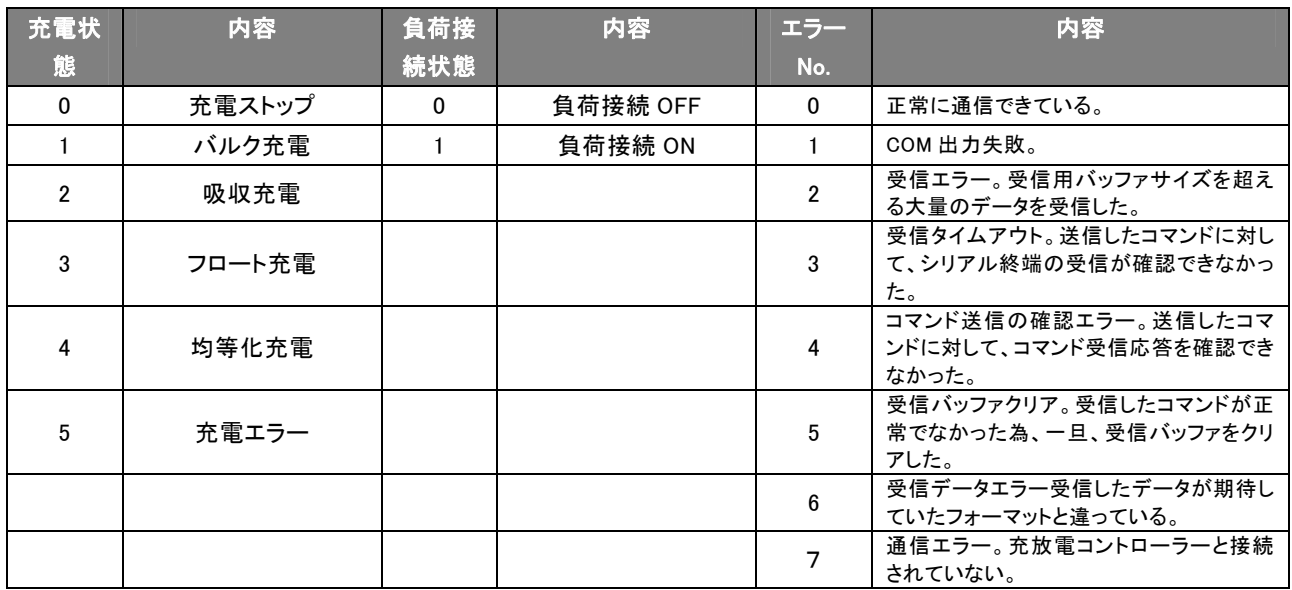

# 5.4.4 ログ間隔の設定

ログの間隔を変更する場合、「データ」メニューの「ログ設定」-「ログ間隔」を選択します。

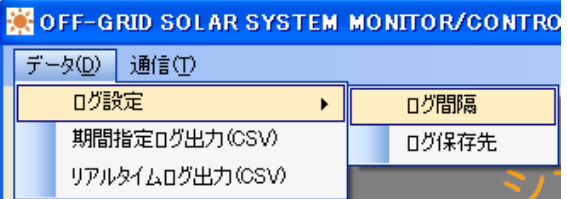

ログ設定画面が表示されます。

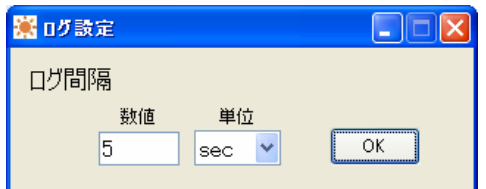

初期設定値は、5 [sec]です。 設定範囲は以下の通りです。

単位[sec] : 1sec 単位で 5~60sec の範囲。 単位[min] : 1min 単位で 1~60min の範囲。

OK ボタンをクリックすると設定されます。 尚、設定されたログ間隔の値は、設定ファイルに保存され、次回起動時に引き継がれます。

# 5.4.5 ログ保存先の設定

ログの保存先を変更する場合、「データ」メニューの「ログ設定」-「ログ保存先」を選択します。

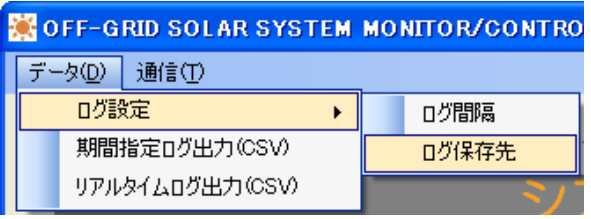

下図のフォルダ選択画面が表示されます。

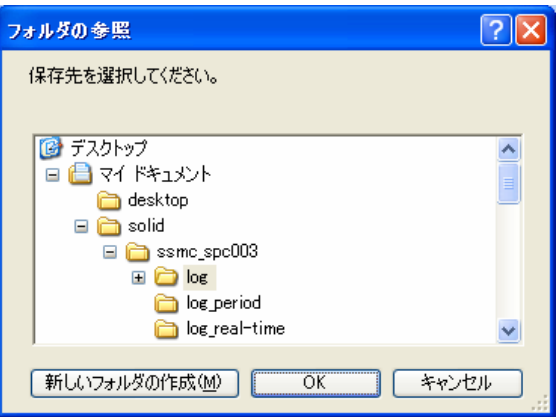

初期設定ではログ出力ファイルはホルダー「マイドキュメント」内、「solid」内、「ssmc\_spc005」内保存されて います。

上記ウィンドウで保存先を選択、または新規フォルダを作成し「OK」ボタンをクリックします。以降、ここで設 定したフォルダにログファイルが保存されるようになります。

尚、設定されたログ保存先は、設定ファイルに保存され、次回起動時に引き継がれます。

# 5.4.6 期間指定ログ出力

ログの中から特定の期間のログを出力したい場合に使用します。 「データ」メニューの「期間指定ログ出 力」を選択すると、期間指定ログ出力画面が表示されます。

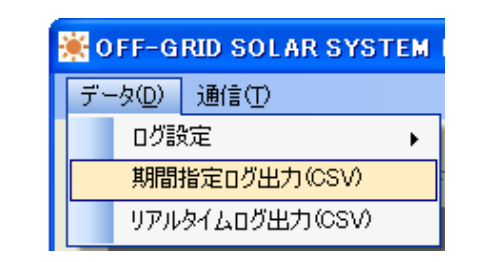

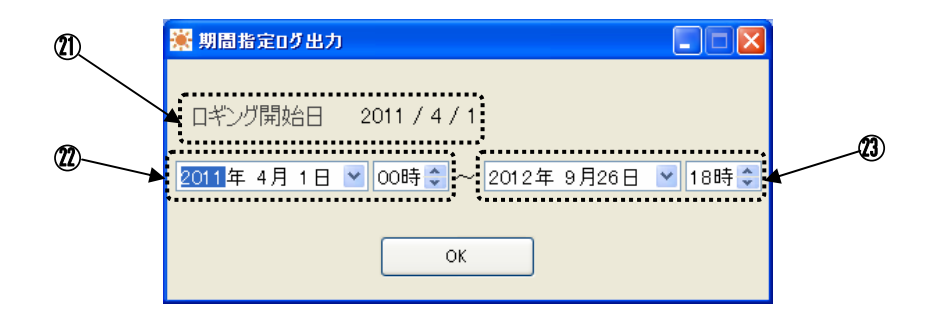

### 【ご注意】

期間指定ログは 5.4.4.「ログ保存先」で設定された保存先にあるログ出力ファイルが対象となります。

#### ロギング開始日 21

ログ保存先にあるログファイルのうち、最も古いログの「ログ開始日」が表示されます。

#### 開始年月日時 22

期間指定ログ出力画面が表示されたとき、ログ保存先にあるログファイルのうち、最も古いログの先頭レコ ードの年月日時が表示されます。

年月日の ▼ をクリックするとカレンダーが表示されますので、出力したい開始年月日を選択して下さい。

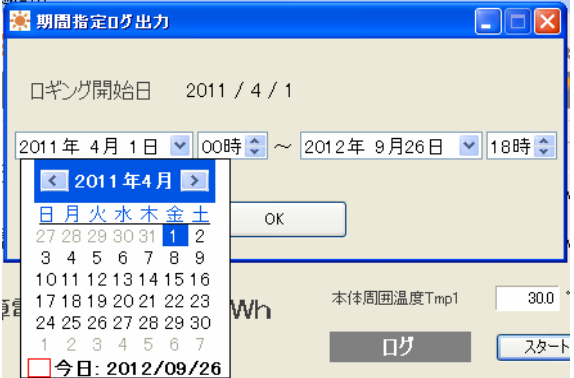

# 【ご注意】

ログの開始年月日より前の年月日、もしくはログの終了年月日より後の年月日は選択できません。 次に時刻の ☆ をクリック、または直接数値入力で、出力したい時刻を設定します。 入力可能範囲は 0~ 23 までです。

#### 終了年月日時 23

期間指定ログ出力画面が表示されたとき、ログ保存先にあるログファイルのうち、最も新しいログの最終レ コードの年月日時が表示される。

# 【ご注意】

Top 画面でログ出力中の場合、当月のログは範囲外となります。

次に時刻の → をクリック、または直接数値入力で、出力したい時刻を設定します。入力可能範囲は 0~ 23 までです。

OK ボタンをクリックすると、保存先選択画面が表示されます。

初期表示ではデフォルトフォルダ(「マイドキュメントーsolidーssmc\_spc005-log\_period」)が表示されます。

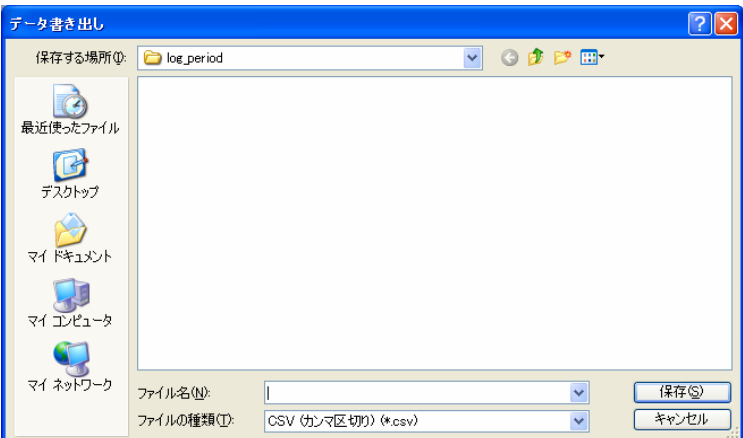

上記画面で保存先、ファイル名を設定し「保存」ボタンを押下すると、CSV 形式でデータが生成されます。

# 5.4.7 リアルタイムログ出力

リアルタイムにログを取得したい場合に使用します。 「データ」メニューの「リアルタイムログ出力」を選択す ると、リアルタイムログ出力画面が表示されます。

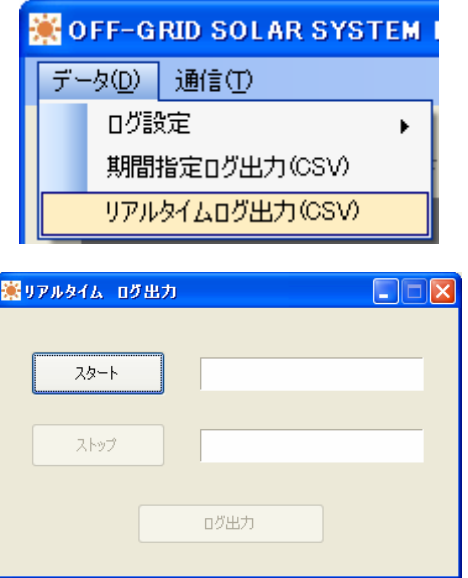

「スタート」ボタンをクリックすると、その時点での日時が右ボックスに表示され、「ストップ」ボタンが有効な状 態になります。

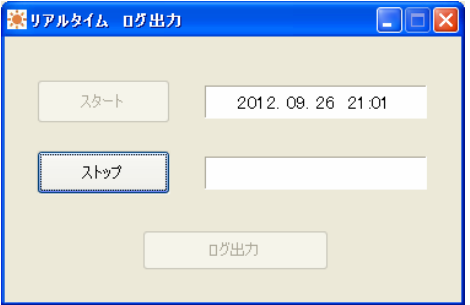

次に「ストップ」ボタンをクリックすると、その時点の日時が右ボックスに表示されます。

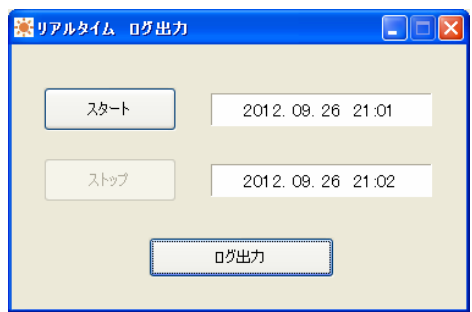

次に「ログ出力」ボタンをクリックすると、保存先選択画面が表示されるます。

初期表示ではデフォルトフォルダ(「マイドキュメントーsolidーssmc\_spc005ーlog\_real-time」)が表示されま す。

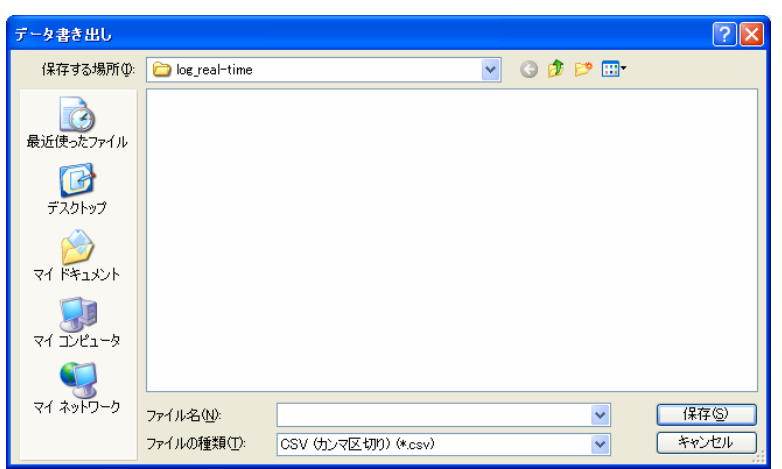

上記画面で保存先、ファイル名を設定し「保存」ボタンを押下すると、CSV 形式でデータが生成されます。

# 5.4.8 CSV 出力フォーマット

ファイルの先頭に以下のヘッダが出力されます。

year、date、time、vpv、ipv、vbatt、ibatt\_pure、tmp1、tmp2、wh、ibatt\_all、iload、error、charge\_status、 error、ld、error

#### ※Excel での表示イメージ

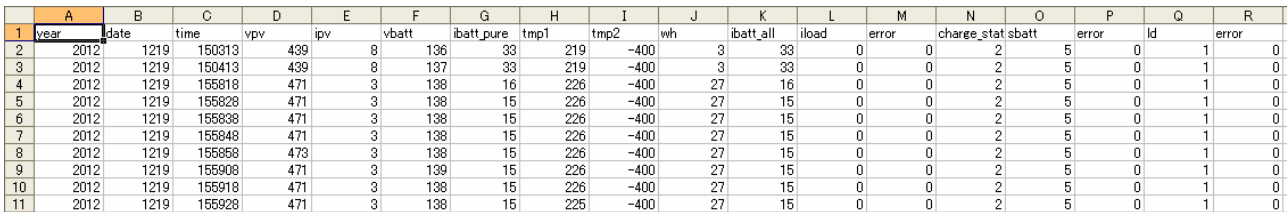